# Canon

# **RC-V100**

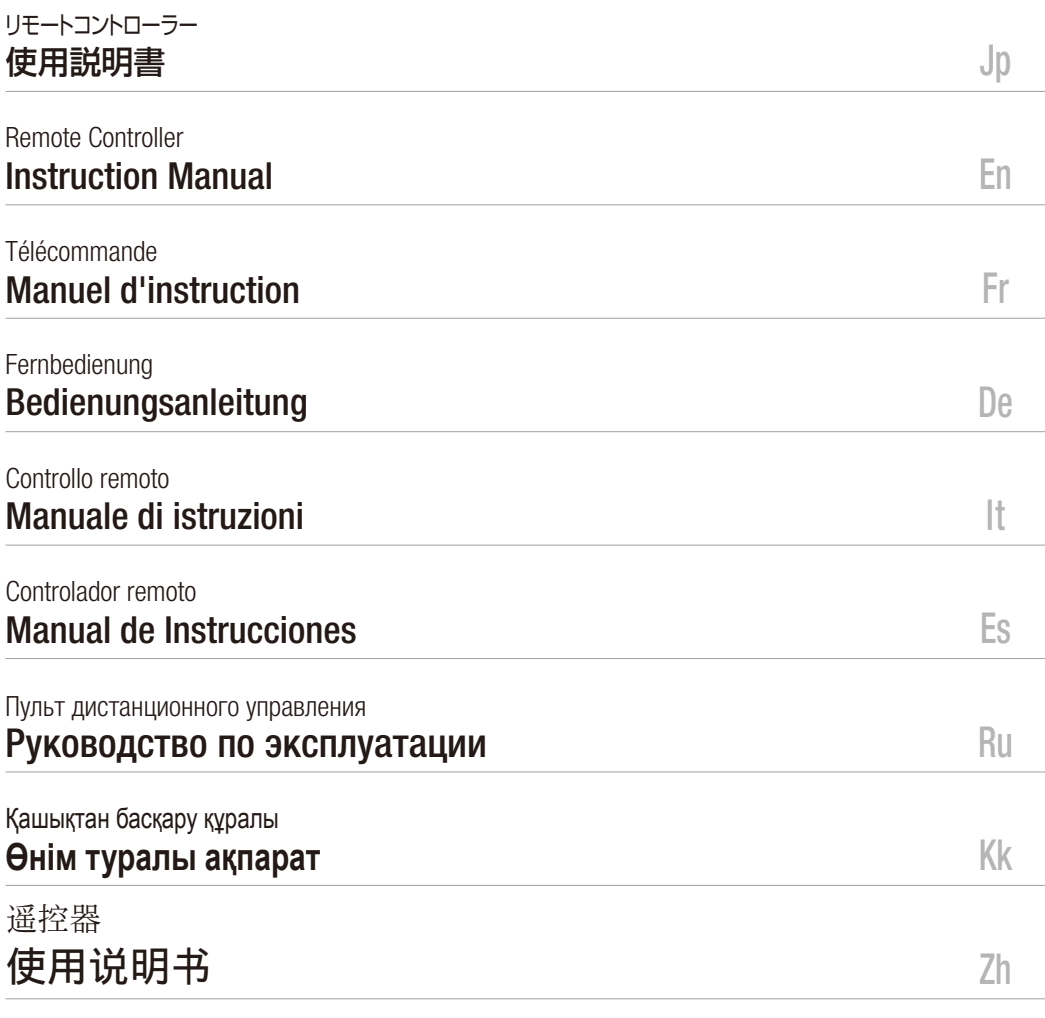

在使用本产品之前,请务必先仔细阅读本使用说明书。 请务必妥善保管好本书,以便日后能随时查阅(保留备用)。请在充分理解内容的基础上,正确使用。

### <span id="page-1-0"></span>Presentación del controlador remoto RC-V100 de Canon

#### Gracias por adquirir este producto de Canon.

El controlador remoto RC-V100 se ha creado especialmente para manejar a distancia videocámaras HD de Canon compatibles. Con tan solo conectar el controlador remoto al terminal REMOTE en la videocámara con el cable de conexión suministrado, puede utilizar fácilmente muchas de las funciones de la videocámara. El controlador remoto obtendrá el suministro de alimentación de la videocámara.

#### Funcionamiento básico de la videocámara  $($  $\Box$  [8](#page-7-0))

Con el controlador remoto, puede encender o apagar la videocámara, navegar por el menú principal y cambiar con facilidad la imagen personalizada y otros ajustes.

#### Funciones de control de la grabación  $($  $($  $\cap$  $($  $\Omega)$

Con el controlador remoto, puede iniciar y detener una grabación, visualizar barras de color, revisar las grabaciones y controlar otras muchas funciones de la grabación.

#### Ajuste la apertura, el enfoque y el zoom  $(D1 13, 14)$  $(D1 13, 14)$  $(D1 13, 14)$  $(D1 13, 14)$

El controlador remoto cuenta con los selectores IRIS, FOCUS y ZOOM independientes para un funcionamiento directo y sencillo. El selector IRIS es más grande y está situado cerca del usuario para permitir un acceso más fácil.

#### Controles para la sensibilidad ISO/ ganancia, velocidad de obturación y filtro ND  $($   $\Box$  [9\)](#page-8-0)

Los controles del filtro ND solo están disponibles para videocámaras equipadas con filtros ND con funcionamiento a motor.

#### Controles para el balance de blancos y de negro maestro  $($   $\Box$  [11\)](#page-10-0)

Puede configurar fácilmente los ajustes que afectan al balance de color total de la imagen, como el balance de blancos y el negro maestro. Ambos cuentan con

selectores de ajuste de la ganancia R Gain y B Gain separados.

#### Botones personalizables  $($  [15\)](#page-14-0)

El control remoto cuenta con 4 botones personalizables que duplican los botones personalizables del 1 al 4 de la videocámara. Puede asignar las funciones que utilice con frecuencia a estos botones y ejecutarlas desde el controlador remoto.

#### Controles para ajustar la calidad de la imagen  $($  [10,](#page-9-0) [14\)](#page-13-0)

Puede configurar fácilmente los ajustes que afectan a la gradación y a la nitidez de la imagen (pedestal maestro, ajustes Knee, nivel de gamma negra y nivel de nitidez) al utilizar los prácticos selectores de ajuste específicos. grabación funciones que<br>
estos botones<br>
ouede iniciar controlador rer<br>
ualizar<br>
rabaciones y funciones de la<br>
imagen (D 11<br>
puede configu<br>
que afectan a l<br>
ue y el zoom de la imagen (r<br>
Knee, nivel de<br>
a con los

#### Función de bloqueo de teclas  $(1)$  [14](#page-13-1))

Si utiliza el botón ACTIVE del controlador remoto, podrá bloquear todos o parte de los botones y selectores del controlador. Esto puede resultar útil para evitar que se produzcan cambios no deseados al accionar uno de los controles de manera accidental.

#### Personalización ( $\Box$  [17](#page-16-0))

Puede personalizar diversos aspectos del controlador remoto según sus preferencias. Por ejemplo, puede cambiar la dirección y la sensibilidad de los selectores o la intensidad luminosa de los botones e indicadores.

# Índice

- [2 Presentación del controlador remoto RC-V100 de Canon](#page-1-0)
- [4 Precauciones de manejo](#page-3-0)
- [5 Conexión del controlador remoto a una videocámara](#page-4-0)
- [6 Nombres de las partes y sus funciones](#page-5-0)
- [7 Parte delantera](#page-6-0)
- [16 Parte trasera/parte inferior](#page-15-0)
- [17 Personalización](#page-16-1)
- [20 Especificaciones / Mediciones](#page-19-0)

#### Contenido del paquete

Controlador remoto RC-V100

Cable de conexión (de ∅ 2,5 mm a ∅ 3,5 mm, 5 m)

Antes de utilizar el controlador remoto, lea cuidadosamente este manual y conserve estas instrucciones para futuras consultas. Para obtener más información acerca de las funciones de la videocámara, consulte el Manual de instrucciones.

### <span id="page-3-0"></span>Precauciones de manejo

- No desmonte el controlador remoto. Si el controlador remoto no funciona adecuadamente, póngase en contacto con personal de reparaciones cualificado.
- No someta el controlador remoto a golpes ni vibraciones, ya que podría dañarlo.
- No utilice el controlador remoto ni lo deje en lugares polvorientos ni arenosos. El controlador remoto no es sumergible ni impermeable: evite el agua, el barro o la sal. Si alguno de estos elementos entra en el controlador remoto, podría dañarlo. Póngase en contacto con un centro de servicio Canon lo antes posible.
- No deje el controlador remoto en lugares expuestos a altas temperaturas (como el interior de un coche aparcado al sol), o a altos niveles de humedad.
- No conecte el controlador remoto a videocámaras o a otros dispositivos que no sean compatibles con este.
- Tras guardar el control remoto, o mientras lo maneja en ambientes muy fríos o muy calientes, no toque las piezas metálicas con las manos al descubierto. La superficie exterior metálica del controlador remoto es termoconductora. Puede calentarse o enfriarse fácilmente en función de la temperatura ambiente. En casos extremos, tocar el control remoto con las manos al descubierto puede provocar quemaduras por contacto o que la piel se quede adherida a la superficie. Utilice el control remoto dentro del rango de temperatura para el funcionamiento (0 - 40 °C).<br>COPY

### <span id="page-4-2"></span><span id="page-4-0"></span>Conexión del controlador remoto a una videocámara

Utilice el cable de conexión suministrado (de ∅ 2,5 mm a ∅ 3,5 mm) para conectar el controlador remoto a una videocámara HD de Canon compatible.

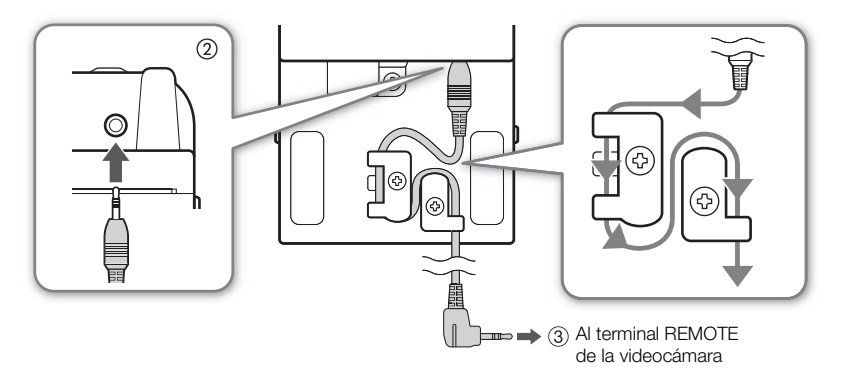

- 1 Apague la videocámara.
- 2 Controlador remoto: conecte el extremo de ∅ 3,5 mm (conector recto) del cable de conexión suministrado al terminal REMOTE A y, a continuación, pase el cable a través de la abrazadera para asegurarlo.<br>Videocámara: conecte el extremo de  $\varnothing$  2,5 mm (conector en forma de L) al terminal REMOTE de la vi cable a través de la abrazadera para asegurarlo.
- 3 Videocámara: conecte el extremo de ∅ 2,5 mm (conector en forma de L) al terminal REMOTE de la videocámara.
- <span id="page-4-1"></span>4 Videocámara: encienda la videocámara y active el uso del controlador remoto.
	- [w Otras funciones] > [Term. REMOTE] > [RC-V100]
	- El controlador remoto se encenderá y el botón CAMERA POWER se iluminará en color verde.
	- Inmediatamente después de activar el controlador remoto, todos los controles estarán bloqueados.
- 5 Controlador remoto: presione el botón ACTIVE repetidamente para cambiar el modo de bloqueo de teclas como desee  $(\Box$  [14](#page-13-1)).

## <span id="page-5-0"></span>Nombres de las partes y sus funciones

Encontrará una explicación de la función de cada control al pie de las ilustraciones. Algunos de los botones se pueden iluminar en distintas condiciones. También encontrará los detalles en la explicación de cada botón.

# $(i)$  NOTAS

- Utilice los distintos controles en el controlador remoto mientras comprueba la imagen en la pantalla de la videocámara o en un monitor externo conectado a la videocámara.
- En función del modelo de videocámara que utilice, algunas de las funciones de los botones y selectores del controlador remoto podrían no estar disponibles en la videocámara o funcionar de manera distinta.
- Si cree que la grabación de la videocámara puede captar los sonidos de funcionamiento del controlador remoto, puede apagarlos  $(2117)$  $(2117)$ .

<span id="page-6-0"></span>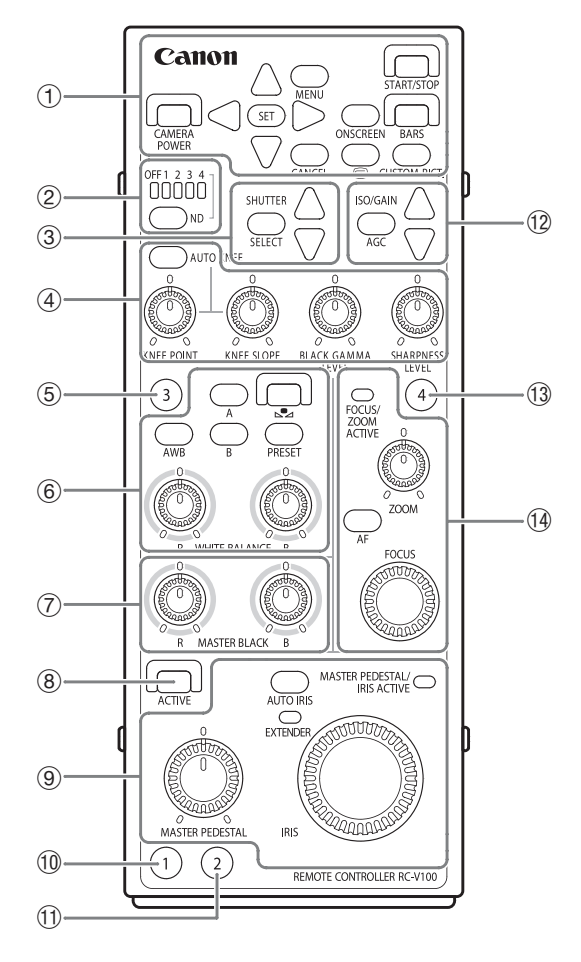

- $(1)$  Funcionamiento básico ( $\Box$  [8](#page-7-1))
- $(2)$  Controles del filtro ND  $(2)$  [9](#page-8-1))
- $(3)$  Controles del obturador  $(219)$  $(219)$
- 4 Controles Knee, de gamma negra y de nitidez  $(D 10)$  $(D 10)$
- $(5)$  Botón personalizable 3 ( $\Box$  [15](#page-14-1))
- 6 Controles de balance de blancos  $(D + 11)$  $(D + 11)$  $(D + 11)$
- 7 Controles del negro maestro (A [11\)](#page-10-1)
- $\circledR$  Botón ACTIVE ( $\circledR$  [14](#page-13-2))
- 9 Controles del iris y del pedestal maestro  $(D \cap 14)$  $(D \cap 14)$  $(D \cap 14)$
- $\overline{10}$  Botón personalizable 1 ( $\Box$  [15](#page-14-1))
- $\circledR$  Botón personalizable 2 ( $\circledR$  [15](#page-14-1))
- As Controles de sensibilidad ISO/ganancia  $($  $\Box$  [9](#page-8-1))
- $\textcircled{13}$  Botón personalizable 4 ( $\textcircled{11}$  [15](#page-14-1))
- Af Controles del zoom y el enfoque  $(D \cap 13)$  $(D \cap 13)$  $(D \cap 13)$

Es

<span id="page-7-1"></span><span id="page-7-0"></span>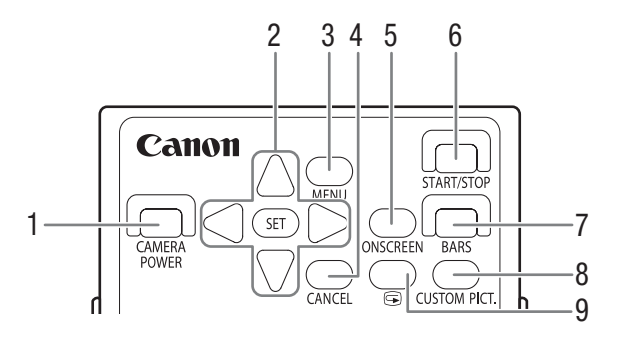

### 1 Botón CAMERA POWER (alimentación de la videocámara)

Enciende y apaga la videocámara. El modo de funcionamiento de la videocámara está determinado por la posición del interruptor **POWER**. Si el interruptor **POWER** de la videocámara está ajustado en OFF, esta no podrá encenderse con el controlador remoto.

Puede comprobar si la videocámara está encendida o apagada según la luz del botón: el botón parpadea rápidamente (de 2 a 3 veces por segundo) mientras el controlador remoto esté conectando a la videocámara. Cuando la conexión se haya establecido correctamente, el botón se iluminará en color verde. Cuando la videocámara se encuentre en modo ahorro de energía o en modo cambio de objetivo, el botón parpadeará lentamente (una vez por segundo) de color verde. amenie (de 2 a 3 veces por segundo a la videocámara. Cuando la cone<br>se iluminará en color verde. Cuando<br>ro de energía o en modo cambio d<br>una vez por segundo) de color verd<br>remoto no se pueda conectar a la<br>n CAMERA POWER se

# $\mathbf{\hat{i}}$ ) NOTAS

• Cuando el controlador remoto no se pueda conectar a la videocámara correctamente, el botón CAMERA POWER seguirá parpadeando rápidamente. Compruebe que el controlador remoto esté conectado a una videocámara compatible y que el uso del controlador remoto se haya activado correctamente en la videocámara ( $\Box$  [5](#page-4-1)).

#### 2 Botones Arriba / Abajo / Izquierda / Derecha / SET (ajuste)

Utilice estos botones para manejar el menú de la videocámara y seleccionar ajustes. Presione los botones de navegación para mover el marco de selección de color naranja por las distintas pantallas del menú. Presione el botón SET para seleccionar un ajuste del menú.

#### 3 Botón MENU (menú)

Abre y cierra el menú.

#### 4 Botón CANCEL(cancelar)

Presione este botón para volver al submenú anterior o para interrumpir algunas funciones mientras se están ejecutando.

#### 5 Botón ONSCREEN (salida de visualizaciones en pantalla)

Activa y desactiva la superposición de las visualizaciones en la pantalla de la videocámara a la salida de vídeo desde los terminales.

#### 6 Botón START/STOP (iniciar/detener)

Inicia y detiene la grabación de vídeo. Realiza la misma función que el botón correspondiente en la videocámara. Mientras la videocámara esté grabando, el botón se iluminará en color rojo.

- 7 Botón BARS (visualizar barras de color) Enciende o apaga la visualización de barras de color en la pantalla. Mientras se muestran las barras de color, el botón se iluminará en color naranja.
- 8 Botón CUSTOM PICT. (imagen personalizada) Abre y cierra el menú de imagen personalizada.
- 9 Botón  $\mathbf{G}$  (revisar grabación) Revisa la grabación. Mientras se revisa la grabación, el botón se iluminará en color naranja.

#### <span id="page-8-1"></span><span id="page-8-0"></span>Controles del filtro ND, controles del obturador y controles de sensibilidad ISO/ganancia

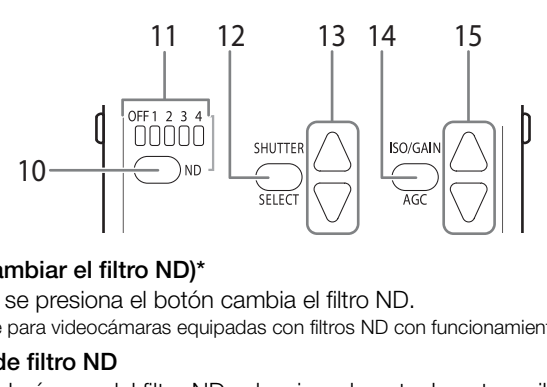

#### 10 Botón ND (cambiar el filtro ND)\*

Cada vez que se presiona el botón cambia el filtro ND.

\* Solo disponible para videocámaras equipadas con filtros ND con funcionamiento a motor.

#### 11 Indicadores de filtro ND

El indicador del número del filtro ND seleccionado actualmente se iluminará en color naranja. El indicador cambiará incluso si cambió la configuración del filtro ND en la misma videocámara.

En función del modelo de videocámara que se utilice y de la posición actual del filtro ND, el indicador podría parpadear para indicar otras condiciones.

#### 12 Botón SHUTER SELECT (seleccionar el modo del obturador)

Cada vez que se presiona el botón cambia el modo del obturador. Los modos de obturación disponibles variarán en función del modelo de videocámara que se utilice.

#### 13 Botones SHUTTER ▲/▼

Cuando se selecciona un modo de obturación aplicable, estos botones cambian el valor de obturación. Los valores disponibles variarán en función del modelo de videocámara que utilice y otros ajustes de esta.

#### 14 Botón AGC (control de ganancia automática)

Alterna entre el ajuste de la sensibilidad ISO/ganancia automática o manual. Cuando la videocámara esté ajustada a control de sensibilidad ISO/ganancia automático, el botón se iluminará en color naranja.

#### 15 Botones ISO/GAIN A/▼

Mientras la configuración de la sensibilidad ISO/ganancia esté ajustada en manual, estos botones cambiarán la sensibilidad ISO o la ganancia un paso hacia arriba o hacia abajo. Los valores disponibles variarán en función del modelo de videocámara que utilice y otros ajustes de esta.

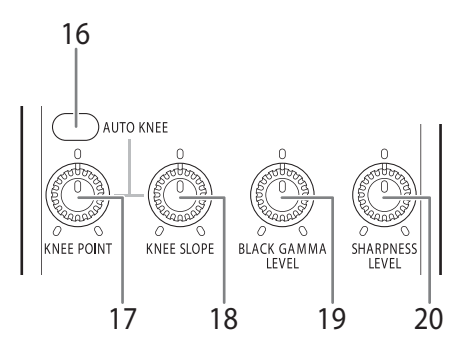

#### <span id="page-9-1"></span><span id="page-9-0"></span>Controles Knee, de gamma negra y de nitidez

#### 16 Botón AUTO KNEE (knee automático)\*

Alterna el método de ajuste de la configuración del knee entre automático y manual. Cuando la videocámara tiene ajustado el knee automático, el botón se iluminará en color naranja. ee automático)\*<br>ste de la configuración del knee en<br>tiene ajustado el knee automático,<br>ámaras equipadas con la función de ajust<br>(**punto knee)**<br>utomático está desactivado, el sele<br>funcionamiento del selector se ajusto<br>la di

\* Solo disponible para videocámaras equipadas con la función de ajuste knee automático.

#### 17 Selector KNEE POINT (punto knee)

Cuando el ajuste knee automático está desactivado, el selector cambia el punto knee manualmente.

Por defecto, el modo de funcionamiento del selector se ajusta en modo relativo (A [18\)](#page-17-0). Puede cambiar la dirección hacia la cual debe girar el selector y su sensibilidad según sus preferencias ( $\square$  [17\)](#page-16-1).

#### 18 Selector KNEE SLOPE (pendiente de knee)

Cuando el ajuste knee automático está desactivado, el selector cambia la pendiente de knee manualmente.

Por defecto, el modo de funcionamiento del selector se ajusta en modo relativo (A [18\)](#page-17-0). Puede cambiar la dirección hacia la cual debe girar el selector y su sensibilidad según sus preferencias ( $\Box$  [17\)](#page-16-1).

#### 19 Selector BLACK GAMMA LEVEL (nivel de gamma negra)

Este selector ajusta el nivel de gamma negra.

Por defecto, el modo de funcionamiento del selector se ajusta en modo relativo  $(D)$  [18\)](#page-17-0). Puede cambiar la dirección hacia la cual debe girar el selector y su sensibilidad según sus preferencias ( $\Box$  [17\)](#page-16-1).

#### 20 Selector SHARPNESS LEVEL (nivel de nitidez)

Este selector ajusta el nivel de nitidez.

Por defecto, el modo de funcionamiento del selector se ajusta en modo relativo  $(D)$  [18\)](#page-17-0). Puede cambiar la dirección hacia la cual debe girar el selector y su sensibilidad según sus preferencias ( $\Box$  [17\)](#page-16-1).

<span id="page-10-1"></span><span id="page-10-0"></span>Controles de balance de blancos y de negro maestro

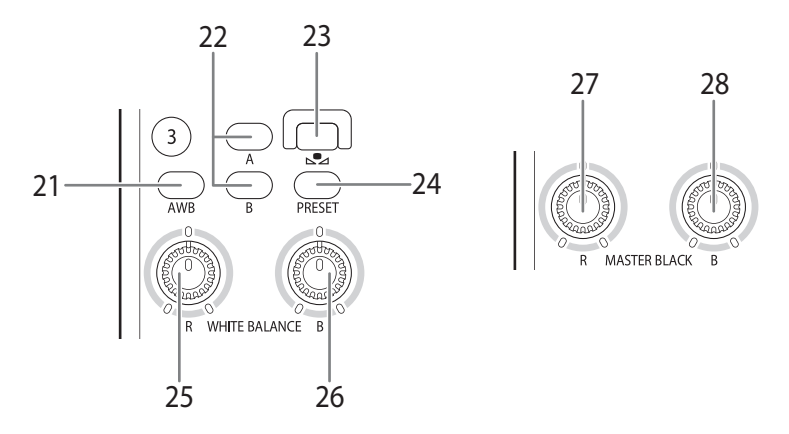

#### 21 Botón AWB (balance de blancos automático)

Cambia el ajuste del balance de blancos a modo automático. Cuando la videocámara está ajustada con el balance de blancos automático, el botón se iluminará en color naranja.

#### 22 Botones A / B (balance de blancos personalizado A/B)

Estos botones permiten cambiar el balance de blancos a uno de los ajustes de balance de blancos personalizados que esté guardado como A o B, respectivamente. Cuando el balance de blancos personalizado A o B está seleccionado, el botón correspondiente se ilumina en color naranja. aranja.<br> **Se de blancos personalizado A/B**<br>
Trambiar el balance de blancos a i<br>
Sonalizados que esté guardado co<br>
plancos personalizado A o B está s<br>
plance **de blancos personalizad**<br>
Funo de los ajustes del balance de<br>
pi

#### 23 Botón  $\mathbb{S}$  (ajustar el balance de blancos personalizado)

Después de seleccionar uno de los ajustes del balance de blancos personalizados (A o B), presione este botón para hacer que la videocámara registre el valor del balance de blancos personalizado.

Cuando el balance de blancos personalizado A o B está seleccionado y el valor del balance de blancos no se haya registrado aún, el botón parpadeará lentamente en color rojo. Mientras el balance de blancos personalizado se ajusta, el botón parpadeará rápidamente. Mientras el balance de blancos personalizado se ajusta, el botón parpadeará rápidamente. Cuando el procedimiento se haya completado correctamente, el botón se apagará; si ocurre un error, volverá a parpadear lentamente.

Ahora, cuando el botón se ilumine (de manera constante) en color rojo, esto indicará que se ha realizado un ajuste preciso de la configuración del balance de blancos preestablecido (consulte la explicación a continuación).

#### 24 Botón PRESET (balance de blancos preestablecido)

Cambia el balance de blancos al balance de blancos preestablecido o el ajuste de la temperatura de color que se seleccionó en la videocámara.

Mientras un balance de blancos preestablecido o el ajuste de la temperatura de color esté seleccionado, el botón se iluminará en color naranja.

- Para configurar con precisión un ajuste de balance de blancos preestablecido
	- 1. Mientras el botón PRESET esté iluminado en color naranja, presione el botón Å.

El botón se iluminará en color rojo.

- 2. Configure con precisión el ajuste preestablecido (de -9 a +9) o ajuste la temperatura de color deseada con los botones Arriba y Abajo (botones de navegación).
- 3. Presione el botón  $\mathbb{S}$  una vez más para ajustar el valor seleccionado. El botón & se apagará.
- 25 Selector WHITE BALANCE R (ganancia de rojo del balance de blancos)
- 26 Selector WHITE BALANCE B (ganancia de azul del balance de blancos)

Estos selectores ajustan, respectivamente, la ganancia del rojo (R) y el azul (B) de la configuración del balance de blancos.

Por defecto, el modo de funcionamiento de los selectores se ajusta en modo relativo (A [18\)](#page-17-0). Puede cambiar la dirección hacia la cual debe girar cada selector y su sensibilidad según sus preferencias  $(M 17)$  $(M 17)$ .

# NOTAS

• Solo uno de los cuatro botones AWB, A, B y PRESET se puede seleccionar a la vez.

### 27 Selector MASTER BLACK R (rojo del negro maestro)

### 28 Selector MASTER BLACK B (azul del negro maestro)

Estos selectores ajustan, respectivamente, los ajustes rojo y azul del negro maestro. Por defecto, el modo de funcionamiento de los selectores se ajusta en modo relativo (A [18\)](#page-17-0). Puede cambiar la dirección hacia la cual debe girar cada selector y su sensibilidad según sus preferencias ( $\square$  17). CK R (rojo del negro maestro)<br>CK B (azul del negro maestro)<br>, respectivamente, los ajustes rojo y<br>funcionamiento de los selectores s<br>la dirección hacia la cual debe gira<br>referencias ( $\Box$  17).

<span id="page-12-1"></span><span id="page-12-0"></span>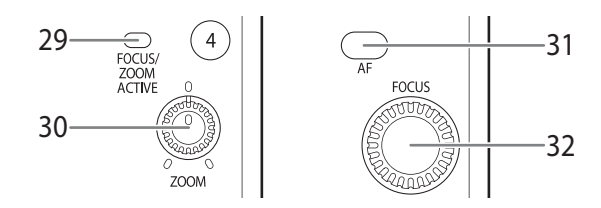

#### 29 Indicador FOCUS/ZOOM ACTIVE (solo enfoque/zoom activo)

Este indicador se ilumina en color verde cuando el modo de bloqueo de teclas se ha ajustado de modo que solo los controles de zoom y enfoque del controlador remoto estén activos.

## NOTAS

• Inmediatamente después de seleccionar el modo de Solo activos los controles de zoom/enfoque, este indicador parpadeará momentáneamente. Mientras esto ocurre los controles no pueden utilizarse. Espere a que el indicador se ilumine permanentemente para utilizar el controlador remoto.

#### 30 Selector ZOOM (zoom)

Este selector ajusta el zoom. La velocidad del zoom es variable: cuanto mayor sea el ángulo desde el centro, más rápido será el zoom. Para finalizar el uso del zoom, vuelva a colocar el selector en el centro. **n)**<br>coom. La velocidad del zoom es va<br>más rápido será el zoom. Para fina<br>el centro.<br>ción hacia la cual debe girar el sele<br>7).<br>**tomático)**<br>odo de enfoque entre manual y aut<br>stivo de la videocámara o del obietit

Puede cambiar la dirección hacia la cual debe girar el selector y su sensibilidad según sus preferencias ( $\Box$  [17\)](#page-16-1).

#### 31 Botón AF (enfoque automático)

Este botón alterna el modo de enfoque entre manual y automático. Para conocer más detalles acerca del objetivo de la videocámara o del objetivo acoplado a la videocámara, consulte el Manual de instrucciones correspondiente a la videocámara que esté utilizando.

Cuando el modo de enfoque esté ajustado en enfoque automático, el botón se iluminará en color naranja.

#### 32 Selector FOCUS (enfoque)

Cuando el modo de enfoque esté ajustado en enfoque manual, este selector ajusta el enfoque.

Por defecto, el modo de funcionamiento del selector se ajusta en modo relativo  $(D)$  [18](#page-17-0)). Puede cambiar la dirección hacia la cual debe girar el selector y su sensibilidad según sus preferencias ( $\Box$  [17](#page-16-1)).

<span id="page-13-3"></span><span id="page-13-0"></span>Botón ACTIVE, pedestal maestro y controles del iris

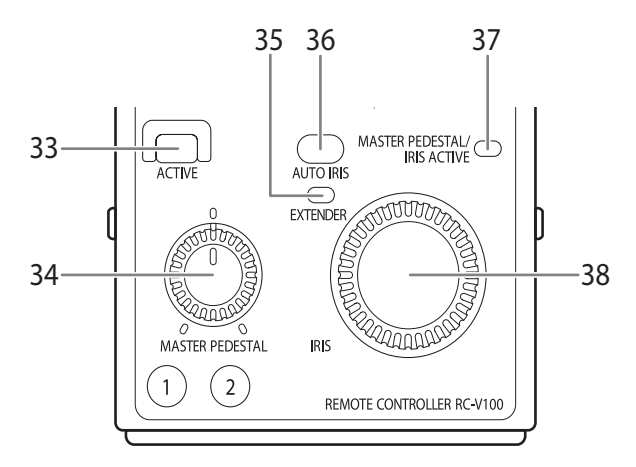

#### <span id="page-13-2"></span><span id="page-13-1"></span>33 Botón ACTIVE (activar)

Este botón bloquea todos o parte de los botones y selectores del controlador remoto para evitar que funcionen por error. Cuando todos los controles estén activos, el botón se iluminará en color verde.

Por defecto, inmediatamente después de activar el controlador remoto, todos los controles estarán bloqueados. Presione el botón ACTIVE de manera repetida para cambiar el modo de bloqueo de teclas en el siguiente orden:

Todos los controles bloqueados  $\rightarrow$  Todos los controles activos  $\rightarrow$  Solo activos el pedestal maestro y los controles del iris → Solo activos los controles de zoom/enfoque  $\rightarrow$  Todos los controles bloqueados de.<br>
ente después de activar el controla<br>
ados. Presione el botón ACTIVE de<br>
queo de teclas en el siguiente order<br>
ueados → Todos los controles activ<br>
ontroles del iris → Solo activos los c<br>
oqueados

#### (i NOTAS

• Inmediatamente después de seleccionar el modo de Todos los controles activos y en otras situaciones, el botón ACTIVE parpadeará momentáneamente. Mientras esto ocurre los controles no pueden utilizarse. Espere a que el indicador se ilumine permanentemente para utilizar el controlador remoto.

#### 34 Selector MASTER PEDESTAL (pedestal maestro)

Este selector ajusta el nivel del pedestal maestro.

Por defecto, el modo de funcionamiento del selector se ajusta en modo relativo (A [18\)](#page-17-0). Puede cambiar la dirección hacia la cual debe girar el selector y su sensibilidad según sus preferencias ( $\square$  [17\)](#page-16-1).

#### 35 Indicador EXTENDER (multiplicador en uso)

Este indicador se ilumina en color naranja cuando se esté utilizando un multiplicador de focal. Puede ser un multiplicador EF acoplado al objetivo o la función de teleconvertidor digital de la videocámara.

#### 36 Botón AUTO IRIS (apertura automática)

Este botón alterna el modo de ajuste de la apertura entre manual y automático. Para conocer más detalles acerca del objetivo de la videocámara o del objetivo acoplado a la videocámara, consulte el Manual de instrucciones correspondiente a la videocámara que está utilizando.

Cuando el modo de apertura esté ajustado en automático, el botón se iluminará en color naranja.

37 Indicador MASTER PEDESTAL/IRIS ACTIVE (solo pedestal maestro/iris activos) Este indicador se ilumina en color verde cuando el modo de bloqueo de teclas se ha ajustado de modo que solo el pedestal maestro y los controles del iris del controlador remoto estén activos.

## $(i)$  NOTAS

• Inmediatamente después de seleccionar el modo de Solo activos el pedestal maestro/los controles del iris, este indicador parpadeará momentáneamente. Mientras esto ocurre los controles no pueden utilizarse. Espere a que el indicador se ilumine permanentemente para utilizar el controlador remoto.

#### 38 Selector IRIS

Cuando el modo de apertura está ajustado en manual, este selector ajusta la apertura. Por defecto, el modo de funcionamiento del selector se ajusta en modo relativo ( $\Box$ ) [18](#page-17-0)). Puede cambiar la dirección hacia la cual debe girar el selector y su sensibilidad según sus preferencias ( $\square$  17).

#### <span id="page-14-1"></span><span id="page-14-0"></span>Botones personalizables (del 1 al 4)

El controlador remoto cuenta con 4 botones personalizables que duplican los botones personalizables del 1 al 4 de la videocámara. Contar con los botones personalizables en el controlador remoto significa que puede utilizar las funciones personalizables cómodamente, sin tocar la videocámara. ertura esta ajustado en manual, esta<br>e funcionamiento del selector se aj<br>ir la dirección hacia la cual debe gir<br>preferencias ( $\Box$  17).<br>**del 1 al 4)**<br>uenta con 4 botones personalizable<br>14 de la videocámara. Contar con l<br>io

### <span id="page-15-0"></span>Parte trasera/parte inferior

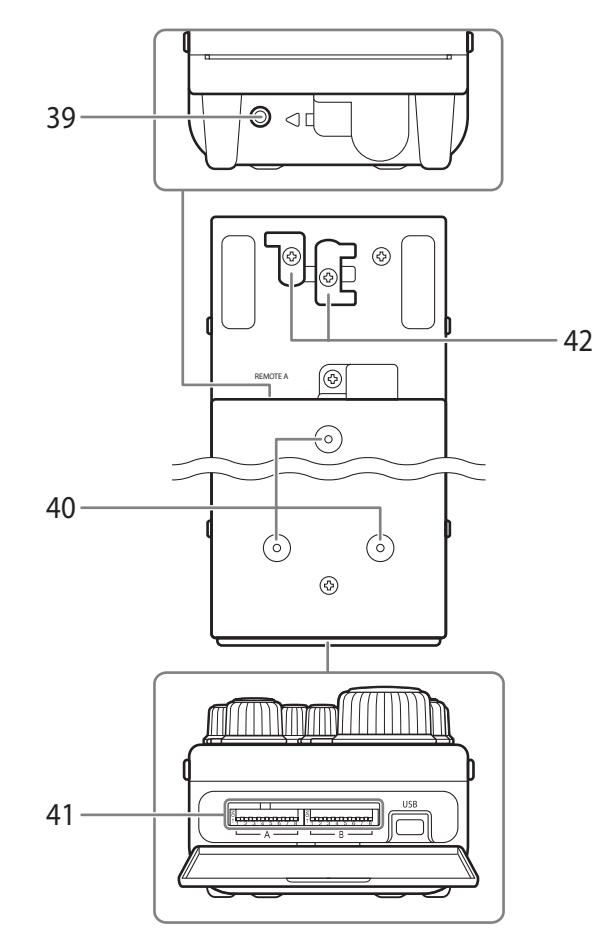

#### 39 Terminal REMOTE A  $( \Box 5)$  $( \Box 5)$  $( \Box 5)$

#### 40 Roscas para tornillos de fijación

Utilice estas roscas de tornillos y los tornillos estándar M3 para fijar el controlador remoto a un panel de control o a otra superficie de trabajo.

#### 41 Interruptores SET UP (configuración)

Con los interruptores de configuración puede personalizar distintos aspectos del funcionamiento del controlador remoto en función de sus preferencias. Para conocer más detalles, consulte Personalización ( $\Box$  [17\)](#page-16-1).

#### 42 Abrazaderas del cable  $($   $\Box$  [5](#page-4-2))

Pase el cable de conexión suministrado a través de las abrazaderas del cable para evitar que este se desconecte de manera accidental del terminal REMOTE A.

### <span id="page-16-1"></span><span id="page-16-0"></span>Personalización

Puede personalizar distintos aspectos del funcionamiento del controlador remoto, incluidos la intensidad luminosa de los botones y de los indicadores y la dirección de los selectores, según sus preferencias.

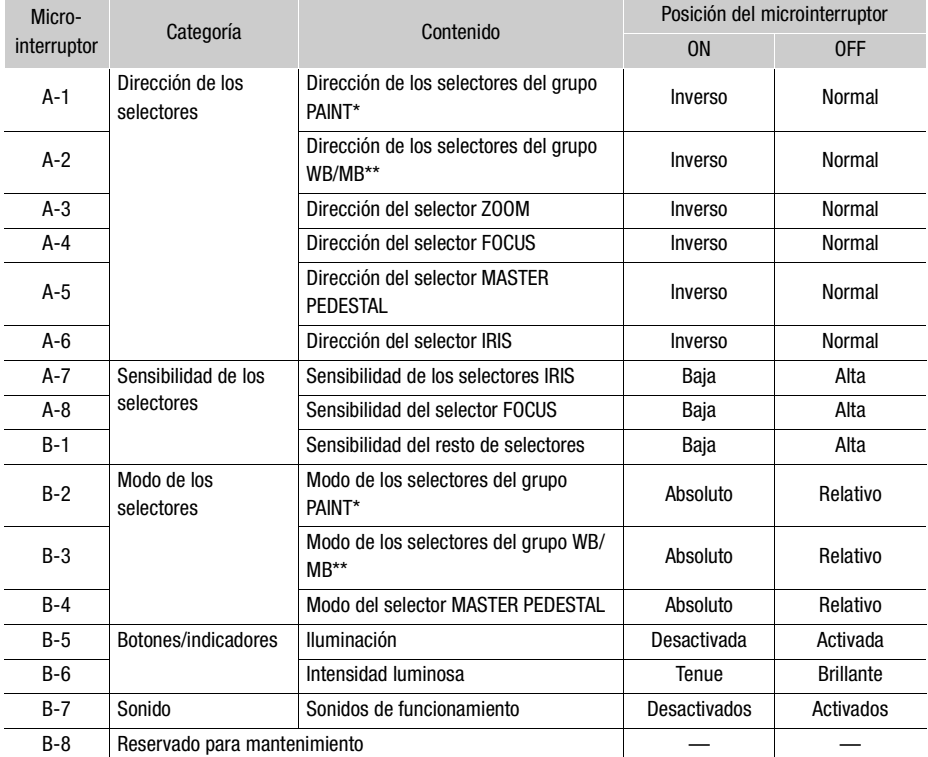

\* Selectores del grupo PAINT: selector KNEE POINT, selector KNEE SLOPE, selector BLACK GAMMA LEVEL, selector SHARPNESS LEVEL.

\*\* Selectores del grupo WB/MB: selector WHITE BALANCE R, selector WHITE BALANCE B, selector MASTER BLACK R, selector MASTER BLACK B.

#### <span id="page-17-0"></span>Acerca del modo de los selectores

Puede ajustar el modo de los varios selectores en absoluto o relativo.

En modo relativo, el valor se ajusta según la diferencia entre la posición del selector antes del cambio y la posición después del cambio. En modo relativo, la posición del selector no refleja el valor actual de la configuración que se está ajustando.

En modo absoluto, la posición del selector siempre corresponde con el valor actual del ajuste que se está ajustando. La posición central del selector (donde se hace clic) representa el valor estándar del ajuste y las posiciones finales del selector corresponden a los valores máximos y mínimos del ajuste.

### $(i)$  NOTAS

• Cuando un selector se ajusta en el modo relativo, el rango de ajuste puede estrecharse en función de la posición inicial del selector cuando fue activado este modo.

### Para cambiar los ajustes predeterminados

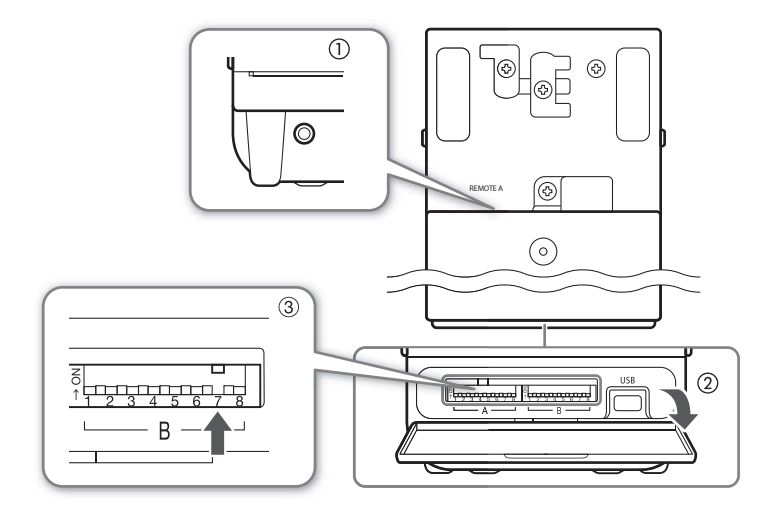

- ninguna videocámara.
- 2 Abra la tapa de los interruptores SET UP.
- 3 Ajuste el microinterruptor deseado en la posición que desee.
	- Los microinterruptores del A-1 al A-8 están a la izquierda y los microinterruptores del B-1 al B-8 están a la derecha.
- 1 Asegúrese de que el controlador remoto está apagado y que no está conectado a<br>
1 Abra la tapa de los interruptores SET UP.<br>
2 Abra la tapa de los interruptores SET UP.<br>
2 Ajuste el microinterruptores del A-1 al A-8 están • Con un palillo de dientes o con una herramienta puntiaguda similar, deslice el microinterruptor hacia abajo para ajustarlo en OFF (desactivado), deslícelo hacia arriba para ajustarlo en ON (activado).

### IMPORTANTE

• Asegúrese de que el controlador remoto está apagado antes de cambiar la posición de los interruptores SET UP.

## <span id="page-19-0"></span>Especificaciones / Mediciones

- Terminal REMOTE A: miniclavija estéreo de ∅ 3,5 mm
- Terminal USB: mini-B, reservado exclusivamente para mantenimiento/servicio
- Temperatura de funcionamiento:  $0 40$  °C
- Dimensiones externas máximas (Ancho x Alto x Profundidad): aprox. 89 x 224 x 65 mm
- Peso (excluido el cable de conexión): aprox. 630 g

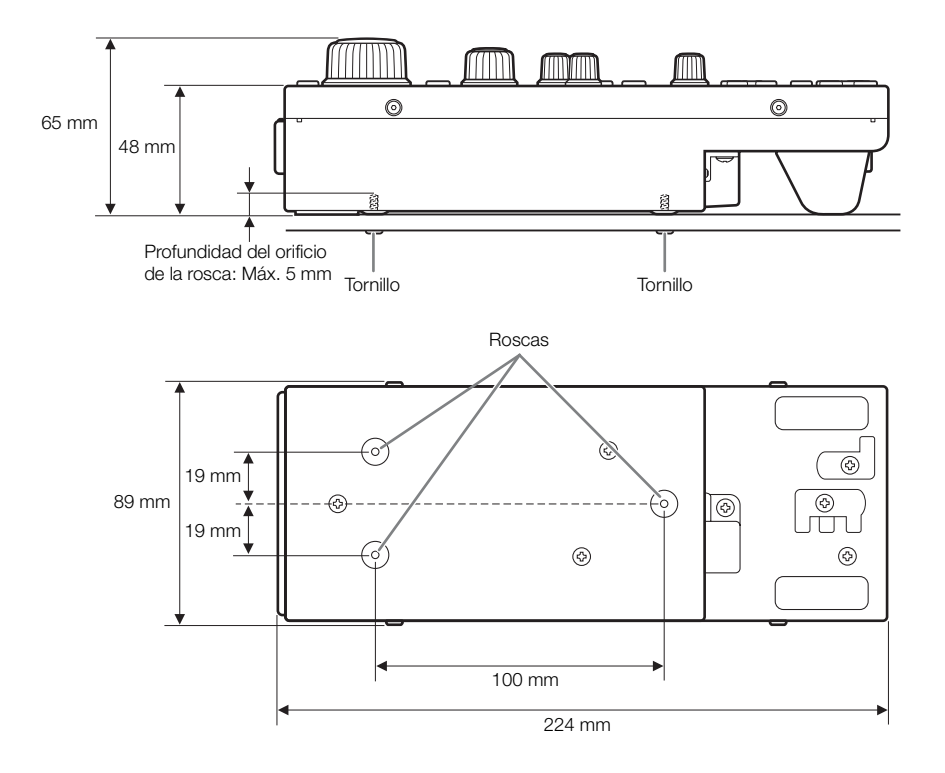

El peso y las dimensiones son aproximados.

La información que contiene este manual se ha verificado en febrero de 2014. Quedan exceptuados los errores y las omisiones. Sujeto a cambios sin previo aviso.

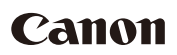

Canon Inc. 30-2, Shimomaruko 3-chome, Ohta-ku, Tokyo 146-8501, Japan

Canon Europa N.V. Bovenkerkerweg 59, 1185 XB Amstelveen, The Netherlands

ООО "Канон Ру" в Москве 109028, Москва, Серебряническая наб, 29, этаж 8 Бизнес-центр "Серебряный Город"

ООО "Канон Ру" в Санкт-Петербурге 191186, Санкт-Петербург, Волынский переулок, 3А, литер А, Бизнес-центр "Северная Столица"

原产地:请参照保修卡、产品包装箱或产品机身上的标示 进口商:佳能(中国)有限公司 进口商地址:北京市东城区金宝街89号金宝大厦15层 邮编100005

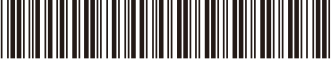

製品の使いかたについては、ビデオカメラ使用説明書の裏表紙に記載のキヤノンお客様相談 センターにお問い合わせください。

For the contact information of your local Canon office, refer to the back cover of the camcorder's Instruction Manual.

Pour savoir comment contacter votre centre Canon local, reportez-vous à la couverture-dos du manuel d'instruction du caméscope.

Kontaktinformationen zu Ihrer nächstgelegenen Canon Vertretung finden Sie auf der Rückseite des Camcorder-Bedienungsanleitung.

Per conoscere il centro Canon più vicino, consultate la retrocopertina del manuale di istruzioni della videocamera.

Para la información de contacto de su oficina Canon local, consulte la contraportada del manual de instrucciones de la videocámara.

Контактную информацию местного офиса Canon см. на задней обложке руководства по эксплуатации видеокамеры.

Жергілікті Canon кеңсесінің байланыс ақпаратын бейнекамераның пайдаланушы нұсқаулығының мұқабасының артқы бетін қараңыз. rad<sub>o</sub>n видеекамеры.<br>нің байланыс ақпаратын бейн<br>ының мұқабасының артқы бет<br>і息,请参阅摄像机使用说明书的封*i*i

关于当地佳能办事处的联系信息,请参阅摄像机使用说明书的封底。